## *Модуль для взаимодействия с Универсальным транспортным модулем ЕГАИС*

# *«ШТРИХ-М: ЕГАИС»*

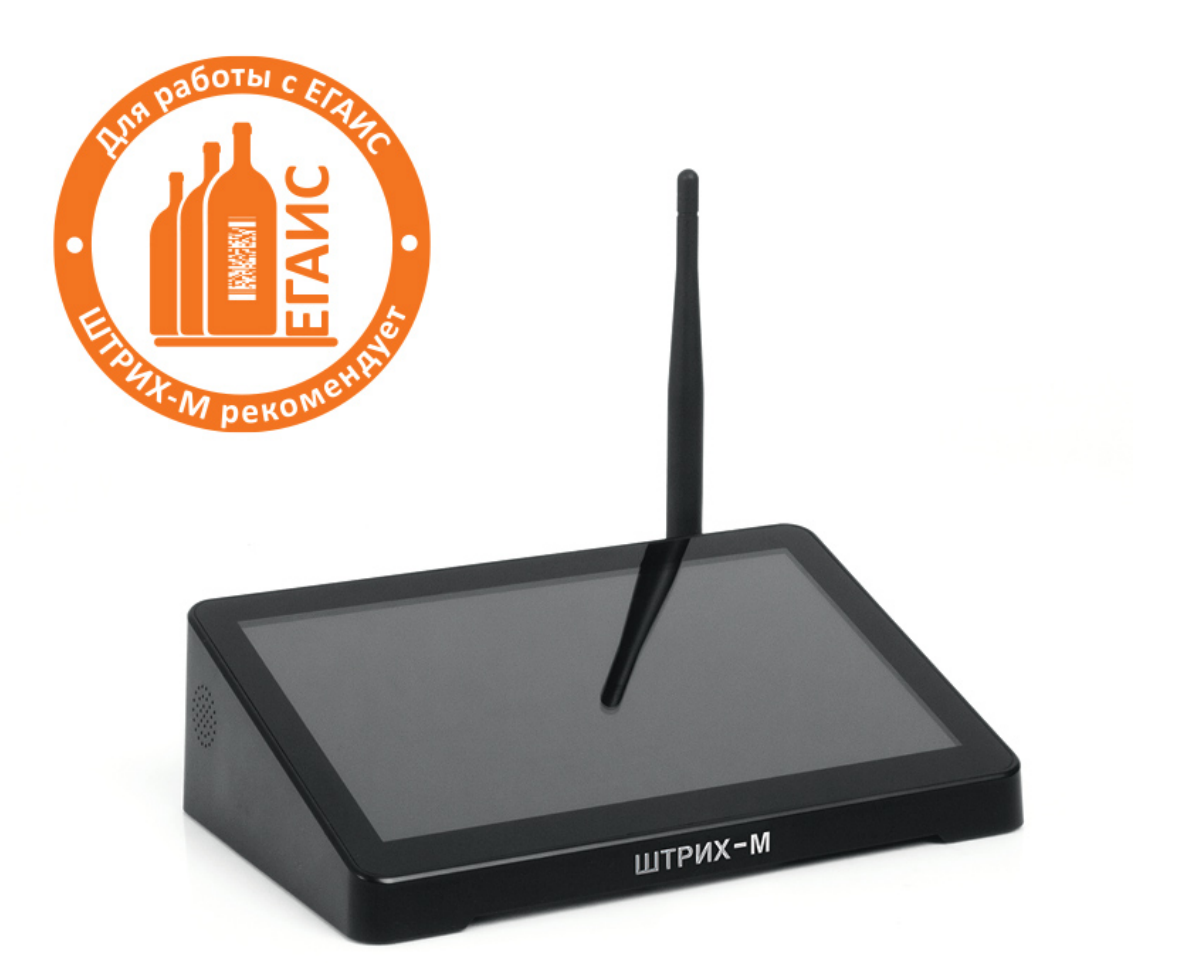

## *Инструкция по эксплуатации*

*Право тиражирования программных средств и документации принадлежит АО «ШТРИХ-М»*

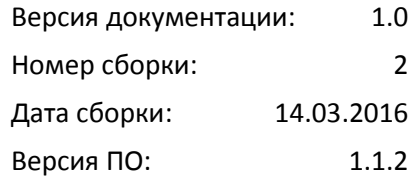

## **История версий**

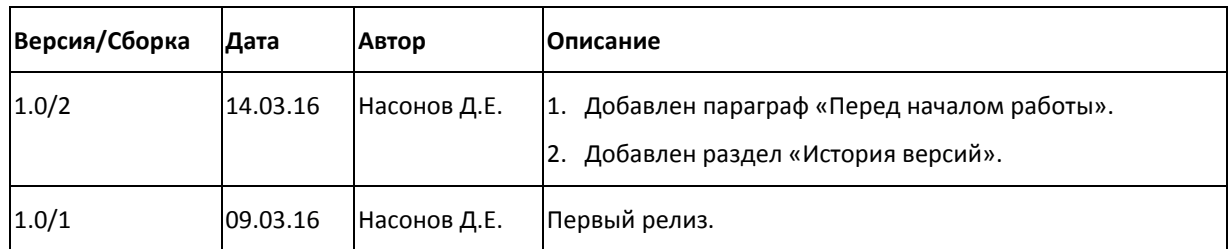

## Содержание

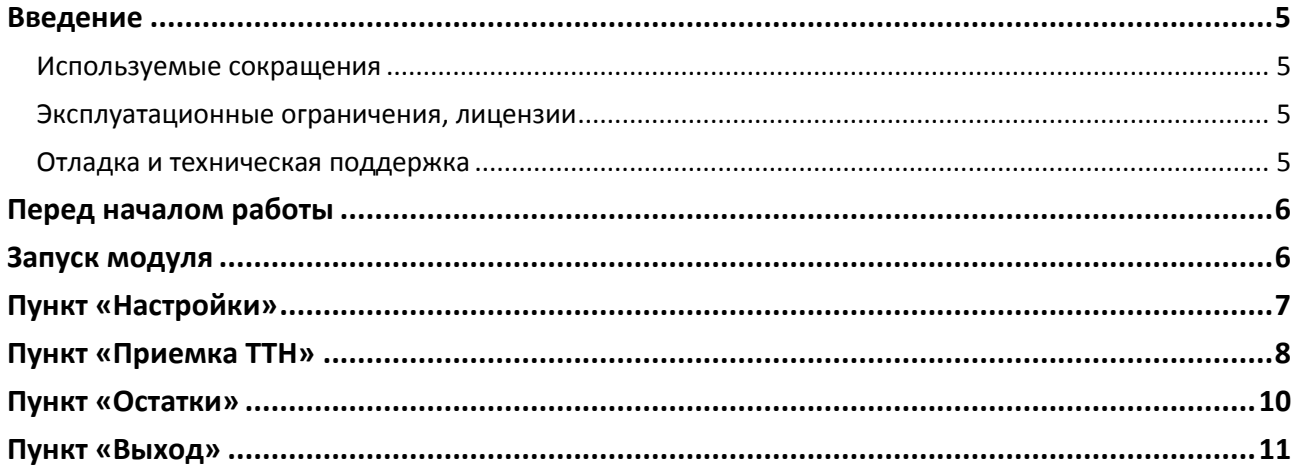

#### <span id="page-4-0"></span>**Введение**

Инструкция по эксплуатации предназначена для ознакомления с функциональными возможностями ПО «ШТРИХ-М: ЕГАИС», модуля кассовой программы «ШТРИХ-М: Кассир miniPOS», бесплатно устанавливаемого на базовых терминалах «ШТРИХ-УТМ».

Модуль «ШТРИХ-М: ЕГАИС» представляет собой интерфейс для работы в УТМ ЕГАИС с накладными (подтверждать, редактировать и отклонять их) и остатками алкогольной продукции.

#### <span id="page-4-1"></span>Используемые сокращения

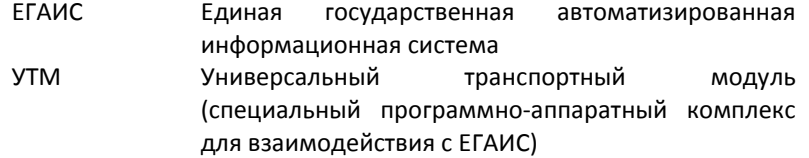

#### <span id="page-4-2"></span>Эксплуатационные ограничения, лицензии

Модуль «ШТРИХ-М: ЕГАИС» может работать только в составе кассовой программы «ШТРИХ-М: Кассир miniPOS» и запускаться только из её оболочки по нажатию на кнопку «УТМ ЕГАИС» в меню «Супервизор».

Если данный пункт меню недоступен, значит в кассовой программе «ШТРИХ-М: Кассир miniPOS» отсутствует лицензия на модуль «ШТРИХ-М: ЕГАИС». Обратитесь в техническую поддержку компании «ШТРИХ-М» за решением данной проблемы.

Обращаем внимание на то, что лицензия на модуль «ШТРИХ-М: ЕГАИС» присутствует лишь в кассовых программах «ШТРИХ-М: Кассир miniPOS», предустанавливаемых на базовых терминалах «ШТРИХ-УТМ». При этом, на терминалах с индексом «ЕГАИС» (например, 131994 Базовый терминал "ШТРИХ-УТМ" (7"IPS1280х800,Z3735F 1.83ГГц/4ядра,DDR3L 2Гб,32Гб,Win8.1,ЕГАИС)) лицензия на функциональность собственно кассовой программы (регистрация продаж, выгрузка транзакций, обмен справочниками с бэк-офисом и т.п.) отсутствует. Чтобы получить обе лицензии – и на кассовое ПО, и на модуль «ШТРИХ-М: ЕГАИС» – необходимо приобретать терминалы «ШТРИХ-УТМ» с индексом «Кассир miniPOS» (например, 131995 Базовый терминал "ШТРИХ-УТМ" (7"IPS 1280х800, Z3735F 1.83ГГц/ 4ядра,DDR3L 2Гб,32Гб,Win8.1,Кассир miniPOS). Если же терминал с индексом «ЕГАИС» уже имеется в наличии, то можно докупить лицензию на кассовую программу, приобретя Upgrade РМК "ШТРИХ-М: Кассир miniPOS" на терминал "ШТРИХ-УТМ" с уровня ЕГАИС до полной лицензии (код для заказа 131993).

#### <span id="page-4-3"></span>Отладка и техническая поддержка

Весь обмен между модулем «ШТРИХ-М: ЕГАИС» и УТМ сохраняется в файле журнала «log.txt», который создаётся при первом запуске модуля в той же папке, что и исполняемый файл модуля.

Ошибки, возникающие при работе с накладными и возвращающиеся от УТМ, фиксируются в истории накладных (в правой части окна содержимого накладной).

По техническим проблемам, связанным с работой модуля «ШТРИХ-М: ЕГАИС», просим обращаться в службу технической поддержки компании «ШТРИХ-М» по электронной почте [support](mailto:support@shtrih-m.ru)@shtrih-m.ru или телефону +7 (495) 787-6090 доб. 406. При обращении необходимо указать следующую информацию:

- 1. Версия программы (указана в заголовке окна ШТРИХ-М ЕГАИС или в пункте меню «Настройки»).
- 2. По шагам описать, что вы делаете и в чем на ваш взгляд ошибка.
- 3. Приложить к письму файлы log.txt и egais\_db.sqlite.

### <span id="page-5-0"></span>**Перед началом работы**

#### ВНИМАНИЕ!

Для работы с базовым терминалом «ШТРИХ-УТМ» в модуле «ШТРИХ-М: ЕГАИС» необходимо иметь ключ электронной подписи JaCarta и установить на терминал актуальную версию Универсального транспортного модуля из личного кабинета участника системы ЕГАИС с сайта ФСРАР.

#### <span id="page-5-1"></span>**Запуск модуля**

Включите базовый терминал «ШТРИХ-УТМ». Выберите ОС Windows 8.1 Bing для загрузки. После запуска ОС Windows автоматически запустится кассовая программа «ШТРИХ-М: Кассир miniPOS». Введите пароль администратора (по умолчанию он пустой) и в меню «Супервизор» выберите пункт «УТМ ЕГАИС».

После запуска программы открывается главное меню: I ШТРИХ-М: ЕГАИС версия 1.1.0

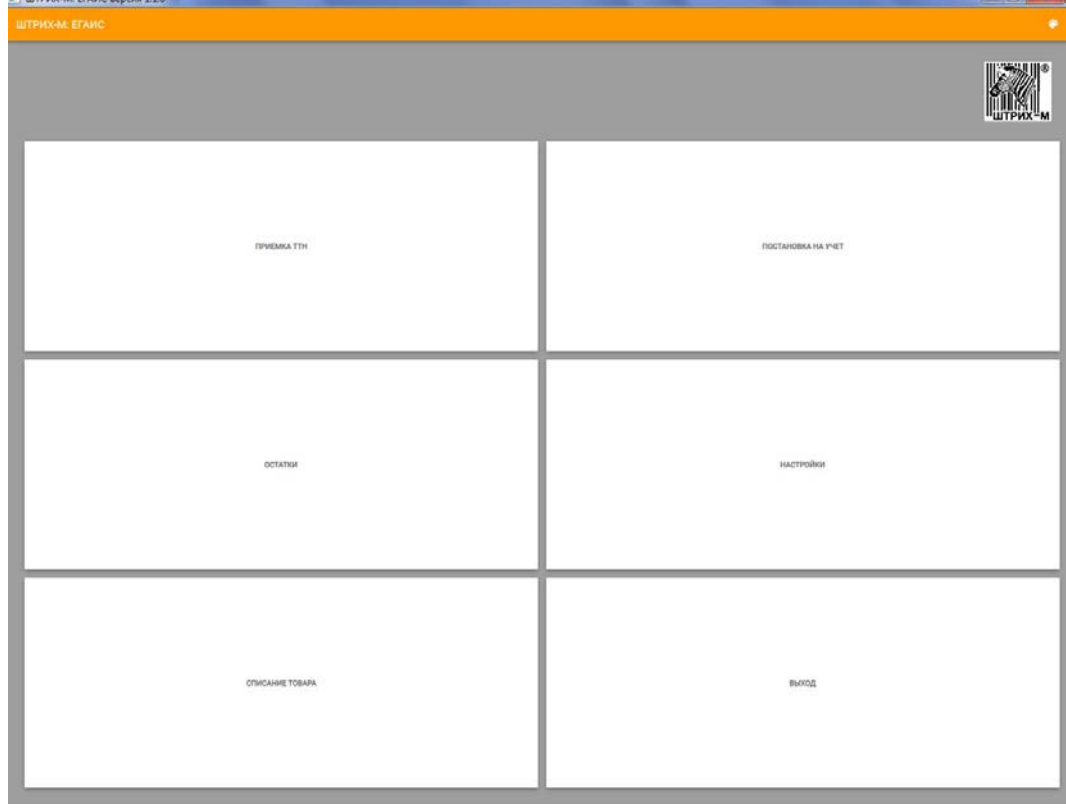

В заголовке окна указывается версия программы. В самом окне меню доступны следующие кнопки:

- Приемка ТТН (подтверждение/редактирование/отклонение накладных в УТМ)
- Остатки (загрузка остатков из УТМ)
- Списание товара (не реализовано)
- Постановка на учёт (не реализовано)
- Настройки (настройка параметров работы с УТМ)
- Выход (выход из модуля «ШТРИХ-М: ЕГАИС» в кассовую программу «ШТРИХ-М: Кассир miniPOS»)

Для начала работы с модулем «ШТРИХ-М: ЕГАИС» необходимо указать параметры работы с УТМ ЕГАИС в разделе «Настройки».

### <span id="page-6-0"></span>**Пункт «Настройки»**

При нажатии на кнопку «Настройки» открывается окно с настройками модуля и информацией о программе:

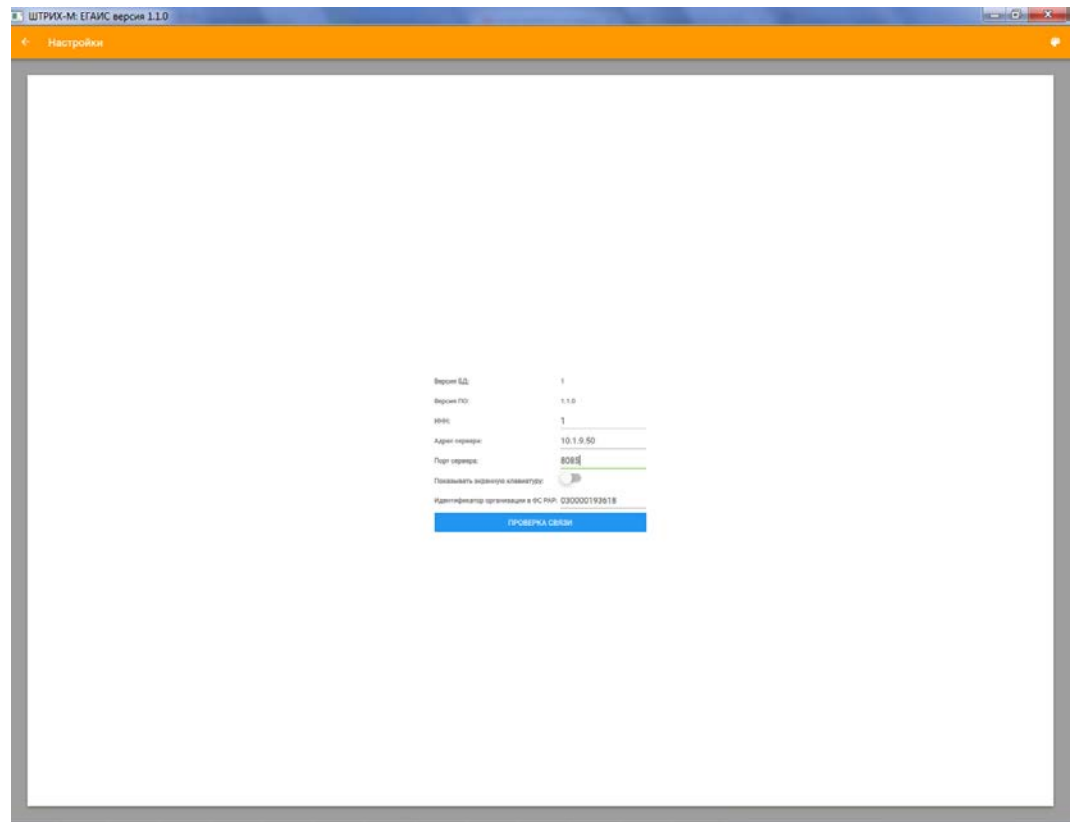

В данном окне присутствуют следующие поля, часть из которых необходимо ввести:

- Версия БД номер версии базы данных программы;
- Версия ПО версия данного модуля «ШТРИХ-М: ЕГАИС»;
- ИНН ИНН организации, использующей данную программу. Введите ИНН своей организации;
- Адрес сервера сетевой IP-адрес Универсального транспортного модуля в виде четырёх десятичных чисел значением от 0 до 255, разделённых точками, например, «10.1.9.50». Введите IP-адрес УТМ;
- Порт сервера сетевой порт, на котором настроена работа Универсального транспортного модуля, например, «8085». Введите номер сетевого порта УТМ;
- Показывать экранную клавиатуру данная настройка позволяет включать/отключать отображение экранной клавиатуры для ввода алфавитно-цифровых данных;
- Идентификатор организации в ФС РАР необходим для работы с УТМ. Идентификатор отображается в данном поле при успешной проверке связи с УТМ;
- Кнопка «Проверка связи» позволяет проверить связь с УТМ: если связь есть, то заполняется поле «Идентификатор организации в ФС РАР».

## <span id="page-7-0"></span>**Пункт «Приемка ТТН»**

При нажатии на кнопку «Приемка ТТН» открывается окно «Приемка».

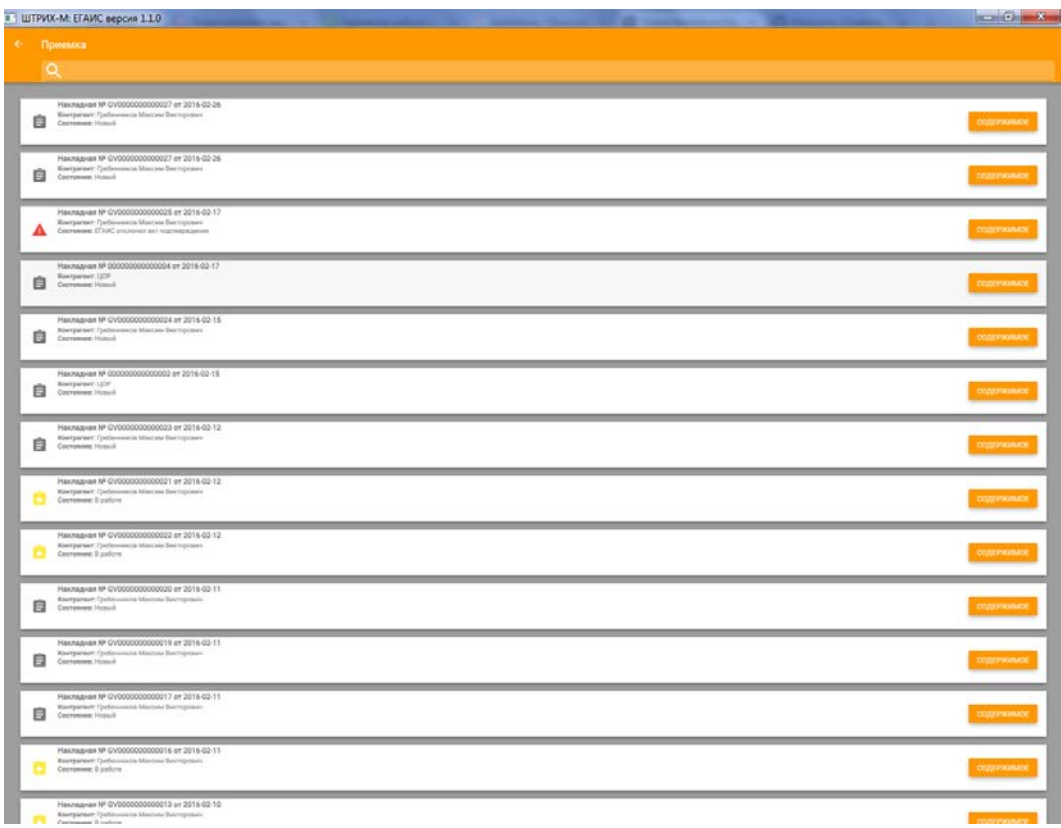

В данном окне отображается список накладных в УТМ, полученных от поставщиков алкогольной продукции. В списке для каждой накладной выводится следующая информация:

- Номер накладной
- Дата создания накладной
- Контрагент, сформировавший накладную
- Состояние (статус) накладной

Список накладных можно фильтровать по контрагентам, номеру накладной, дате создания. Например, на картинке ниже накладные отфильтрованы по контрагенту:

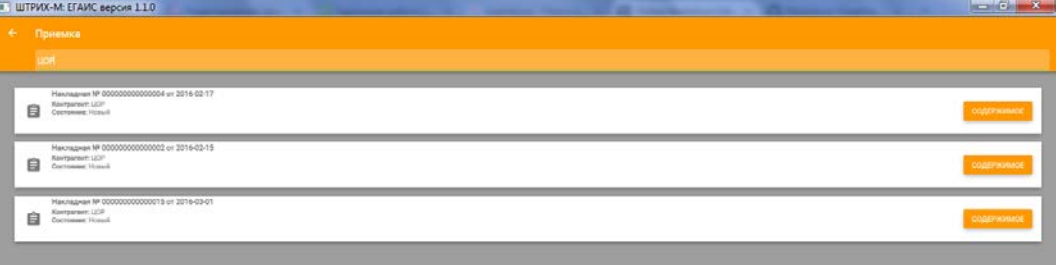

При нажатии на кнопку «Содержимое» можно посмотреть состав накладной.

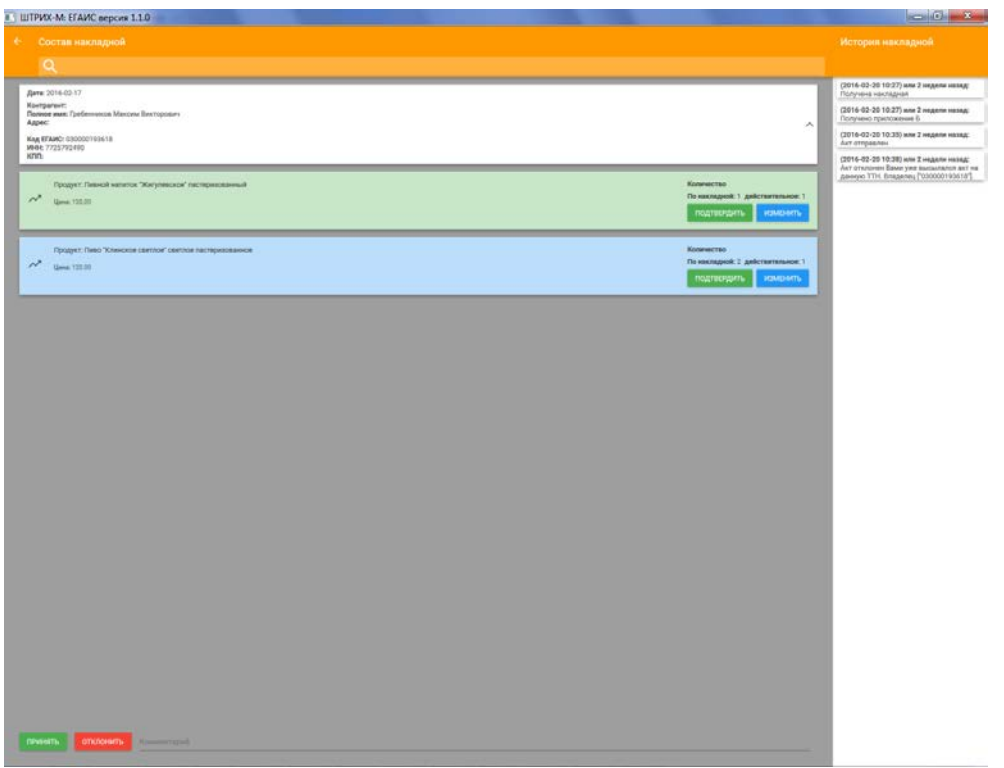

В окне состава накладной отображаются данные о контрагенте, список товаров и история работы с накладной.

При приёмке накладной сверяется количество товара по накладной и количество фактически полученного товара.

Если количество товара совпадает, то нажимается кнопка «Подтвердить» напротив соответствующего товара.

Если количество не совпадает, то необходимо нажать кнопку «Изменить», и в открывшемся окне ввести фактически полученное количество товара:

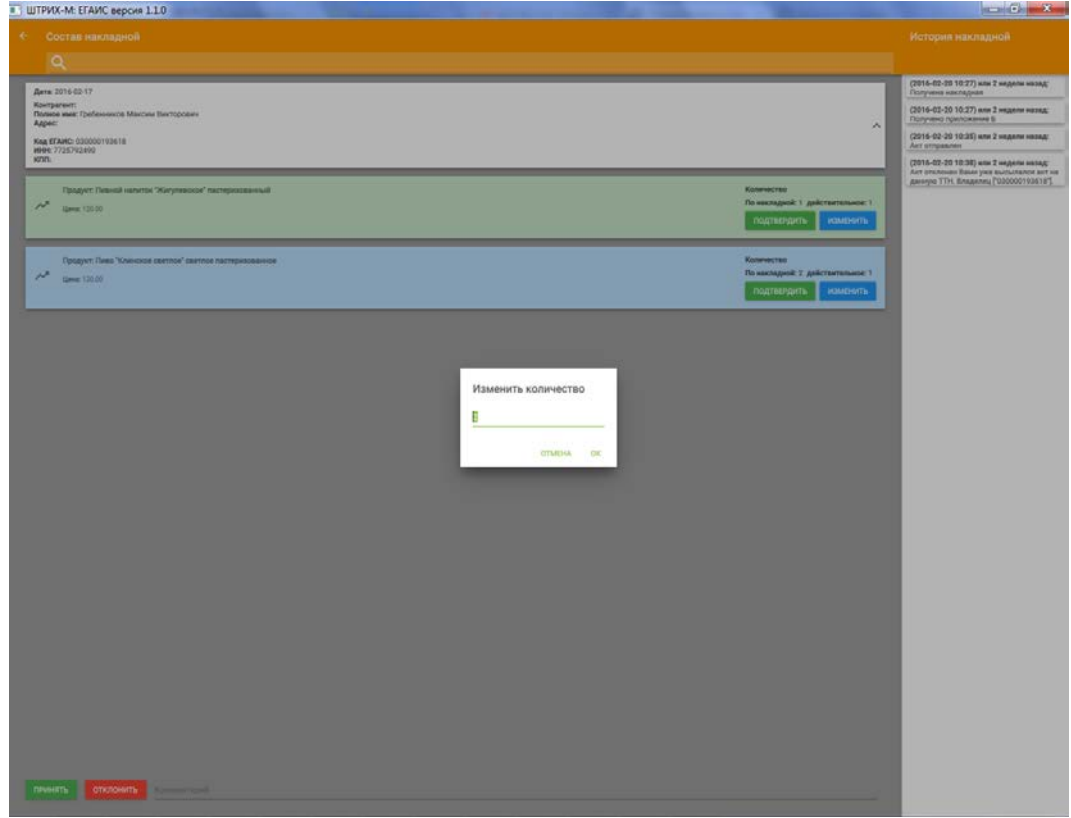

После сверки всех позиций надо нажать кнопку «Принять» или «Отклонить». При этом происходит отправка акта подтверждения в УТМ ЕГАИС. Это занимает некоторое время, в течение которого в нижней части окна показывается индикатор времени ожидания ответа от ЕГАИС:

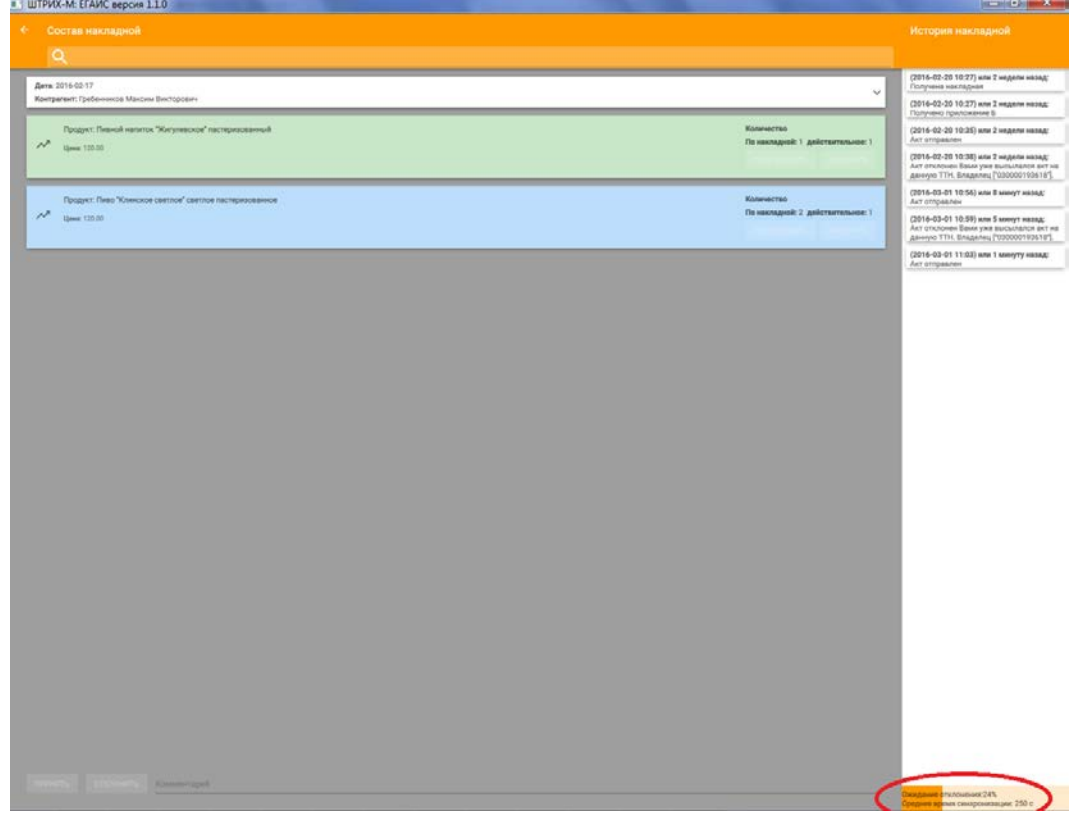

### <span id="page-9-0"></span>**Пункт «Остатки»**

При нажатии на кнопку «Остатки» отображается окно с остатками алкогольных товаров, числящихся на складе розничного магазина:

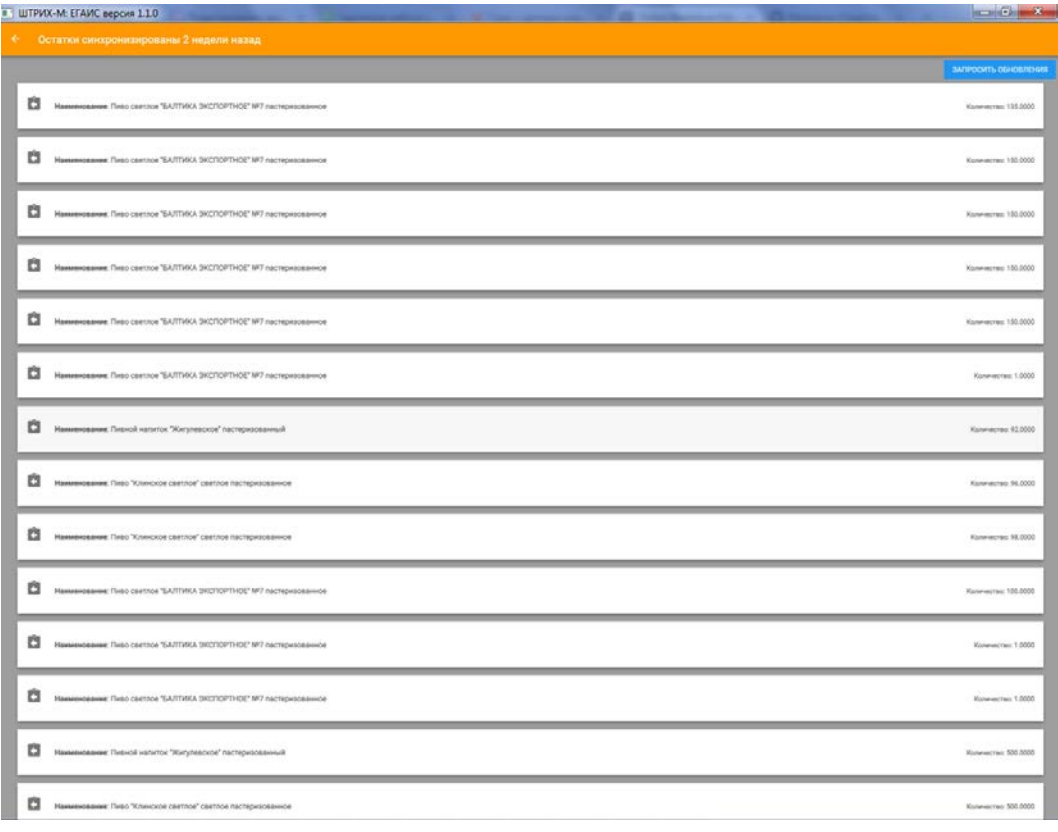

В открывающемся списке указывается наименование товара и его количество на складе.

При нажатии на кнопку «Запросить обновления» из УТМ ЕГАИС запрашиваются актуальные остатки. В процессе обработки запроса внизу окна программы отображается индикатор ожидания:

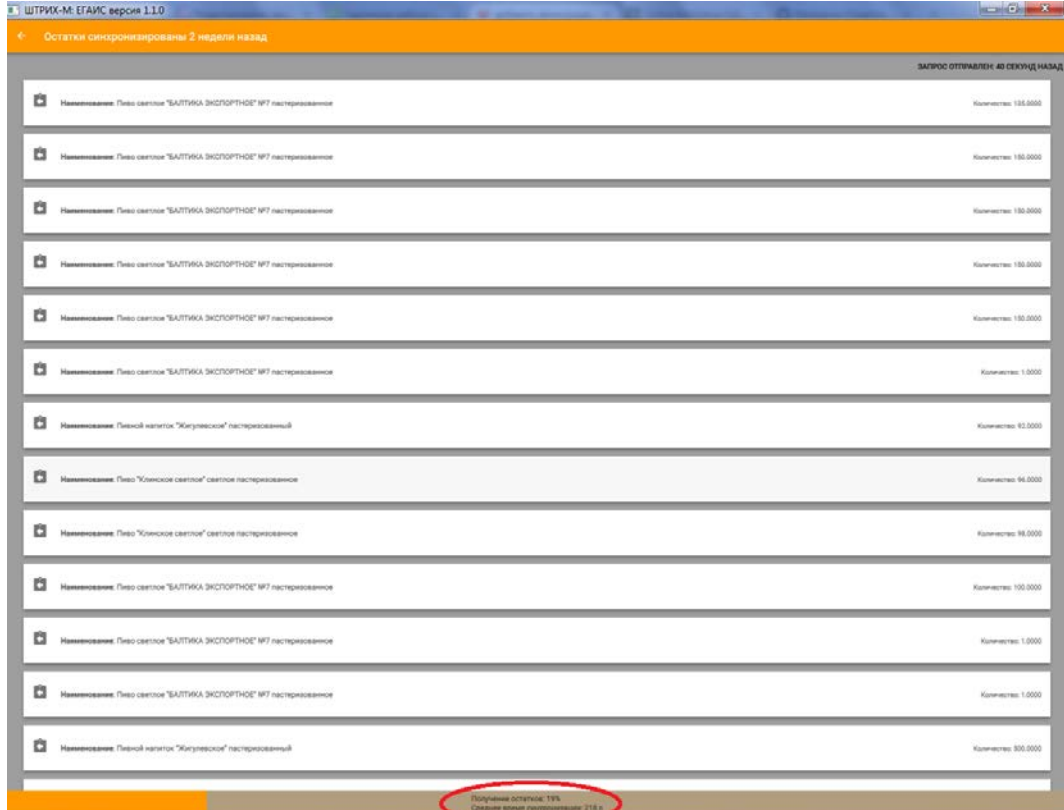

### <span id="page-10-0"></span>**Пункт «Выход»**

При нажатии на кнопку «Выход» модуль «ШТРИХ-М: ЕГАИС» закрывается и пользователь возвращается в окно «Супервизора» рабочего места кассира «ШТРИХ-М: Кассир miniPOS».